# **ID&T Job Aid: Using Kaltura CaptureSpace Desktop Recorder**

#### **Step 1: Open the software from desktop**

- 1. Locate the Kaltura CaptureSpace Desktop Recorder icon.
- 2. Select the software to open it.

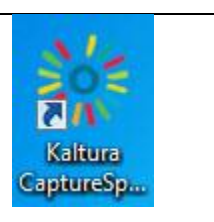

#### **Step 2: The Record Menu**

- 1. The first option, **Record** provides the following.
	- Options include recording your screen with audio narration with attached microphone.
	- Recording your screen with narration that includes video and audio with webcam and microphone.
	- Recording just audio, or audio and video using a webcam and microphone.
- 2. The other menu buttons are **Library**, any video you create and save will be available here until deleted. **Settings** is where you select and make adjustments to the microphone and webcamera you are using.

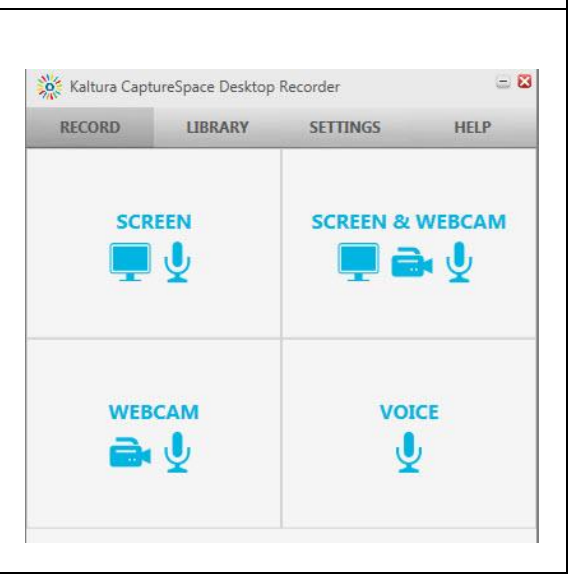

### **Step 3: Steps for Screen Capture with Audio**

- 1. Be sure to attach a microphone.
- 2. If you have multiple screens, desktop recorder detects them and gives you the option to select the appropriate screen.
- 3. You have the option to select **Full Screen** or just a **Specific Area** of the screen.
- 4. Position the capture area over the items on the desktop you want to display in your video.

Tip: Select area will be the best option if you need to show any detail in the screen.

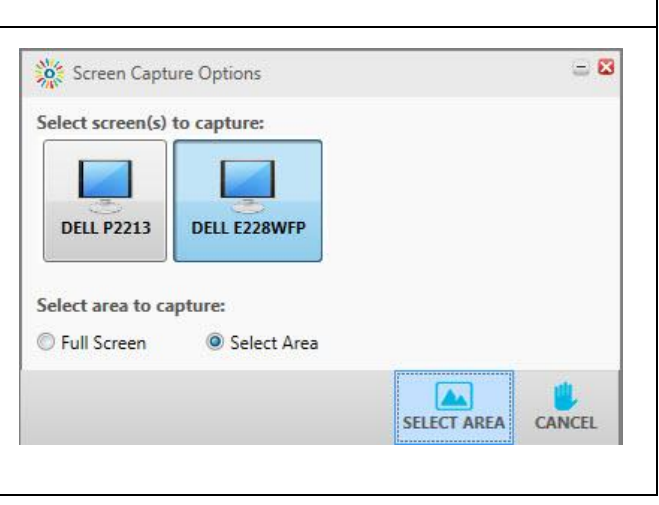

# **Step 4: Recording**

- 1. After setting up the capture area, select the **Record** button.
- 2. The software provides a 5 second countdown.
- 3. The recording begins immediately, the content in the blue box is captured, and anything you say is recorded.

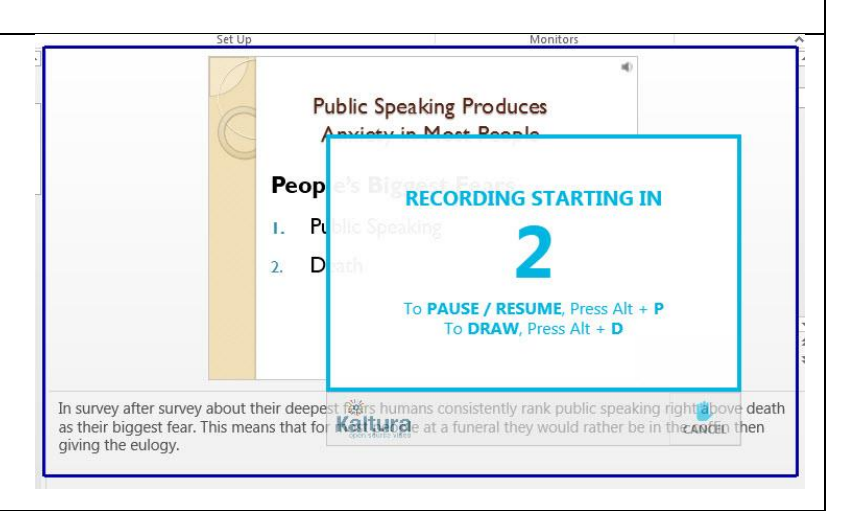

#### **Step 5: Recording Menu** 1. While the Recording is in progress you will see Ū Recording Screen Capture the length of the recording as it occurs. RECORDING IN PROGRESS 0 Ш 2. Eend by clicking **Done**. 00:01:11 **DRAW PAUSE DONE** CANCEL 3. You can **Pause** the recording. 4. End recording by clicking **Done** to end and save, or **Cancel** to end and delete the recording.

5. **Draw** allows you to markup the recording screen to draw attention to something specific.

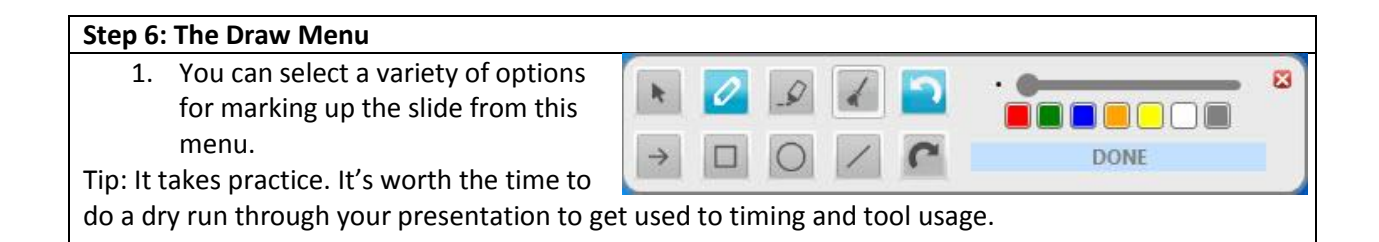

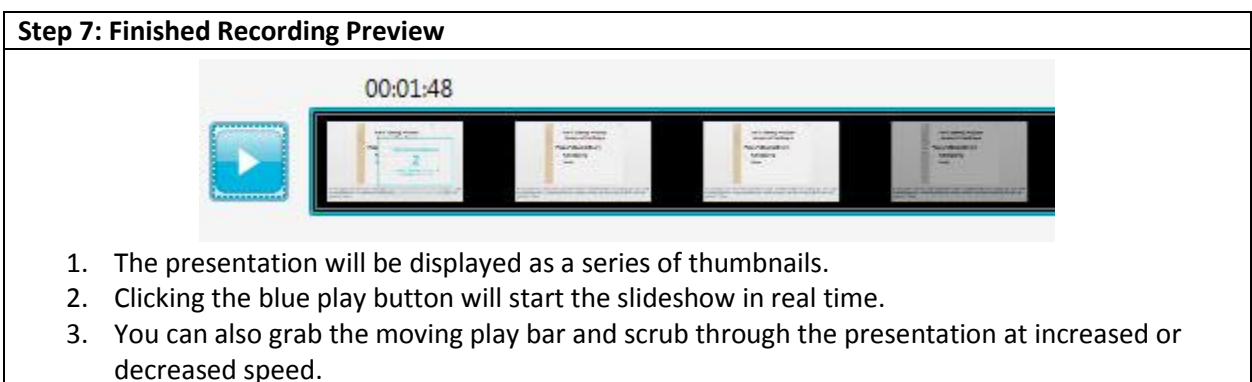

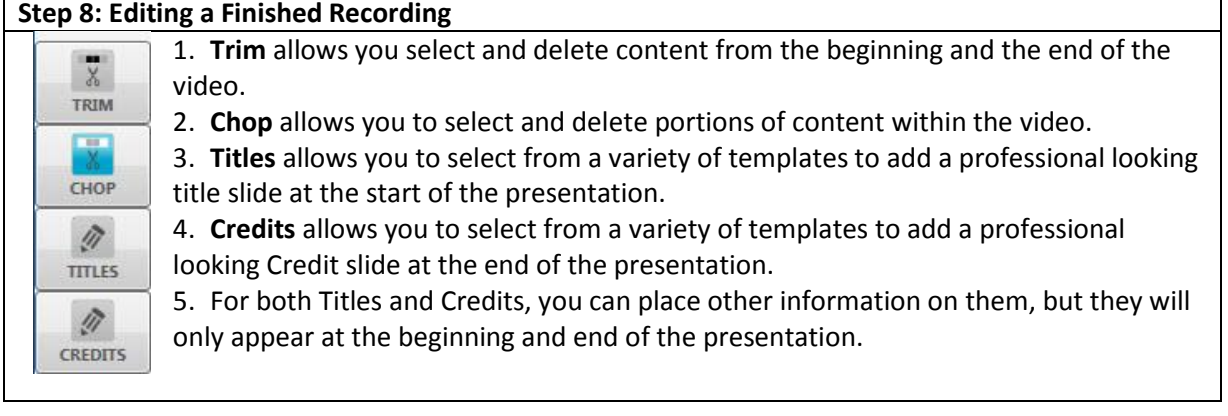

# **Step 9: Preparing to Upload to MediaSpace**

- 1. Use these fields to identify your presentation and make it searchable should it need to be found in MediaSpace at a later time.
- 2. **Title**, provide a reasonably short, but accurate title.
- 3. **Description**, should give a synopsis of what is on the video. This will be visible to users.
- 4. **Tags**, these help support personnel search for the video using a variety of identifiers. Tags should include your

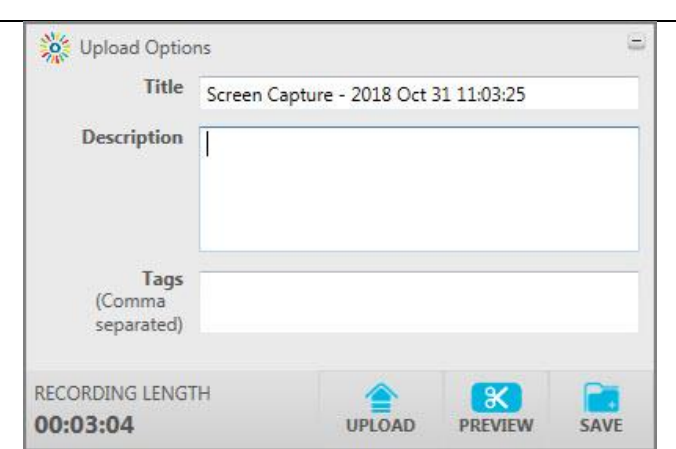

first and last name, course the video will be used in, college, school, department, and/or program the video was created for.

- 5. Selecting **Save**, will keep this information in your Desktop Capture Library.
- 6. Selecting **Upload** will move the video to MediaSpace where a link to it can be obtained and placed in a course.

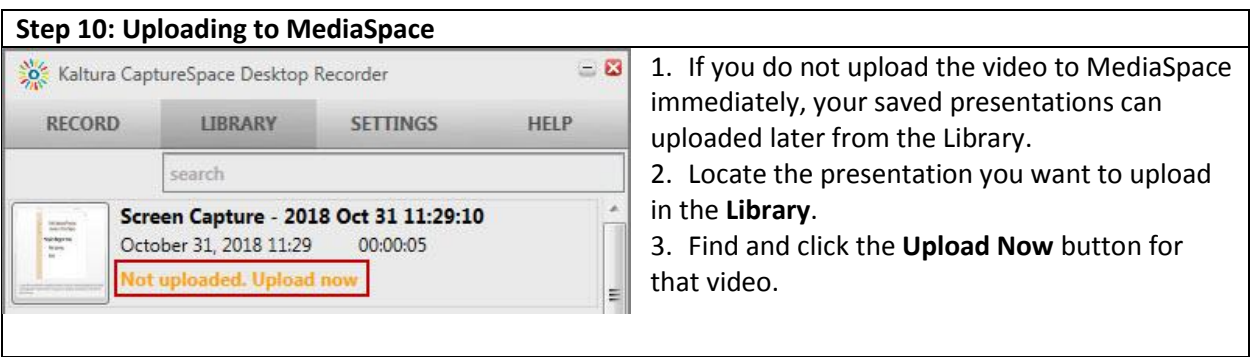